## **UAConnect** Knowledge Center

## **Assigning an Advisor to a Student**

Use the Student Advisor page to view or assign individual advisors or a committee of advisors associated with the student.

## Navigation: NavBar > Navigator > Records and Enrollment > Student Background Information > Student Advisor

- 1. Enter the student id or student name and click Search.
- 2. The **Academic Institution** field should default to **THEUA**.
- 3. The **Effective Date** field should default to the current date. This field can be edited if needed.
- 4. Select the **Advisor** role from the drop-down menu.

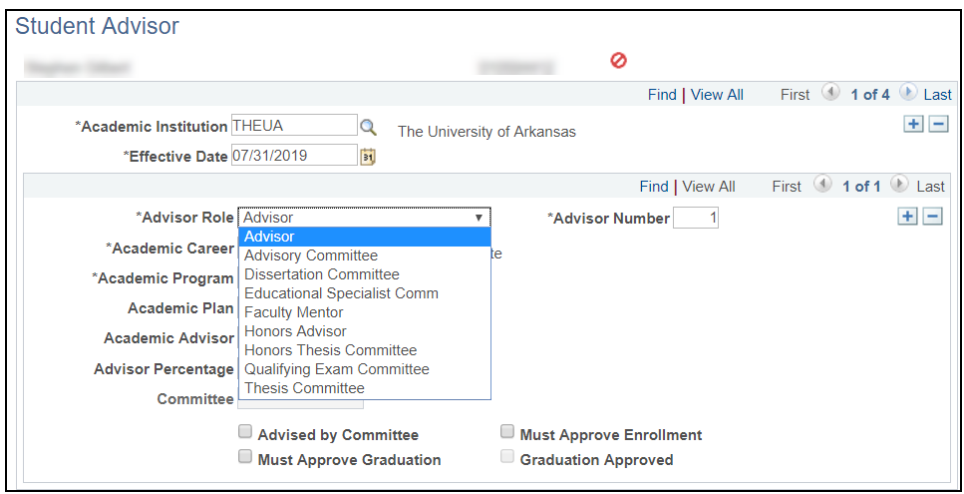

- 5. The **Advisor Number** field is automatically set to 1 and the number is increased by one as new advisors or committees are added.
- 6. Enter the Academic Career. Click the magnifying glass icon to select the value from the dropdown menu.
- 7. Enter the Academic Program.
- 8. Enter the Academic Plan. This field may be left blank if unknown.
- 9. Enter the **Academic Advisor.** If an individual advises a student, this field will display the advisor's ID. UAConnect prompts you with advisors that are within the student's academic career and program.

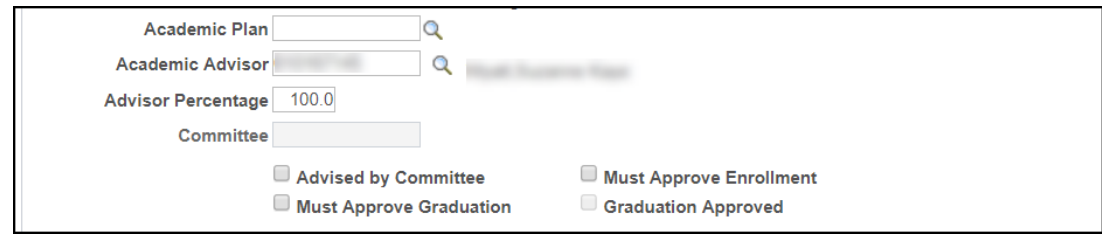

## **UAConnect Knowledge Center**

10. Check the **Advised by Committee** check box if a committee rather than an individual advises a student. The committee file becomes available for entry, and the Academic Advisor field becomes unavailable for entry.

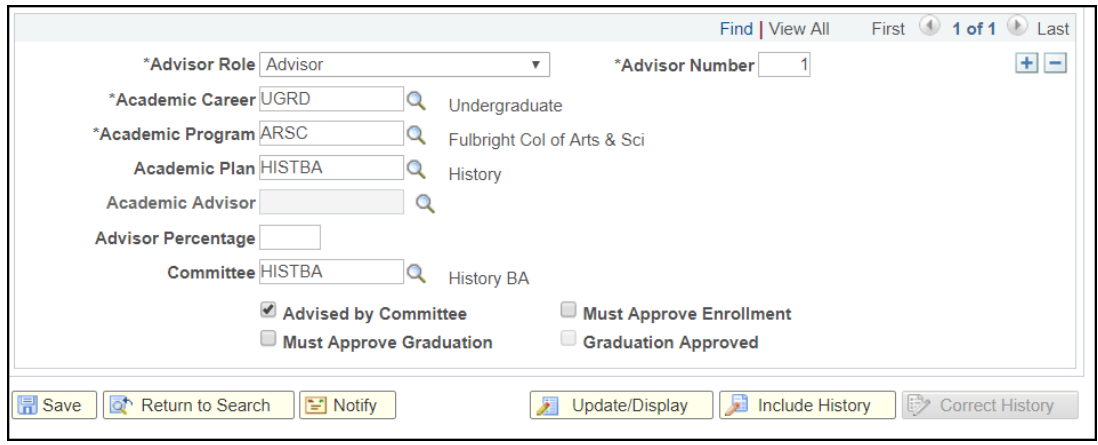

- 11. A check in the Must Approve Enrollment check box indicates that the advisor must approve a student's enrollment into classes. This check box is for information purposes only.
- 12. A check in the Must Approve Graduation check box indicates the advisor or committee must make a degree check before completion of the student's graduation process. The Graduation Approved check box then becomes available for entry. Both check boxes are for information purposes only.
- 13. A check in the Graduation Approved check box indicates the advisor or committee has made a degree check and the student's graduation process can now be completed. The check box is only available for entry when the Must Approve Graduation check box is selected.
- 14. Click Save.

If additional advisors need to be added, click the  $\pm$  button to add.